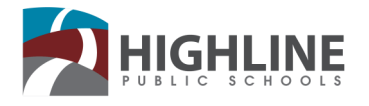

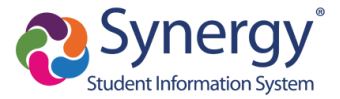

## **StudentVUE Account Activation**

Use this guide to activate your StudentVUE account to access Synergy. View assignments, grades and attendance, and message teachers.

## **Account Activation Key Email**

You will receive an email with an activation key via your district Gmail account *(studentIDNumber@g.highlineschools.org).* 

Once you have received your activation key, follow the steps below to activate your account via the mobile app or a web browser. If you have not received an activation key email, contact your school office.

## **Option 1: Mobile App**

1. Download the Synergy **StudentVUE Mobile app** on your smartphone or tablet.

*Click icons below to open app download links* 

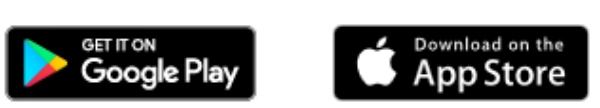

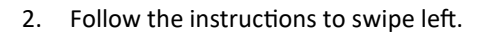

- 3. Enter Highline's zip code (98166) to locate **Highline Public Schools.**
- 4. Select **Highline Public Schools** from the list.

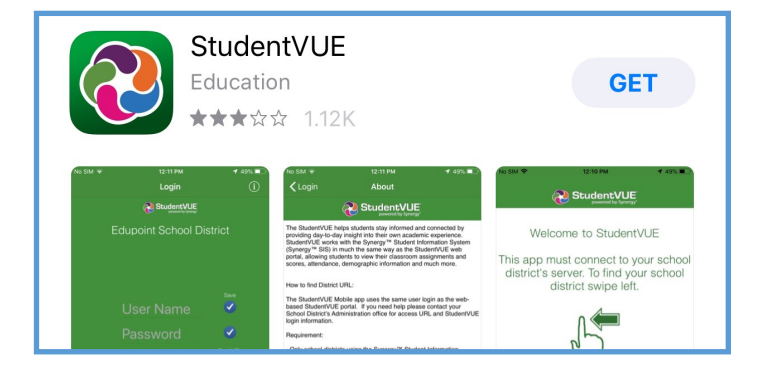

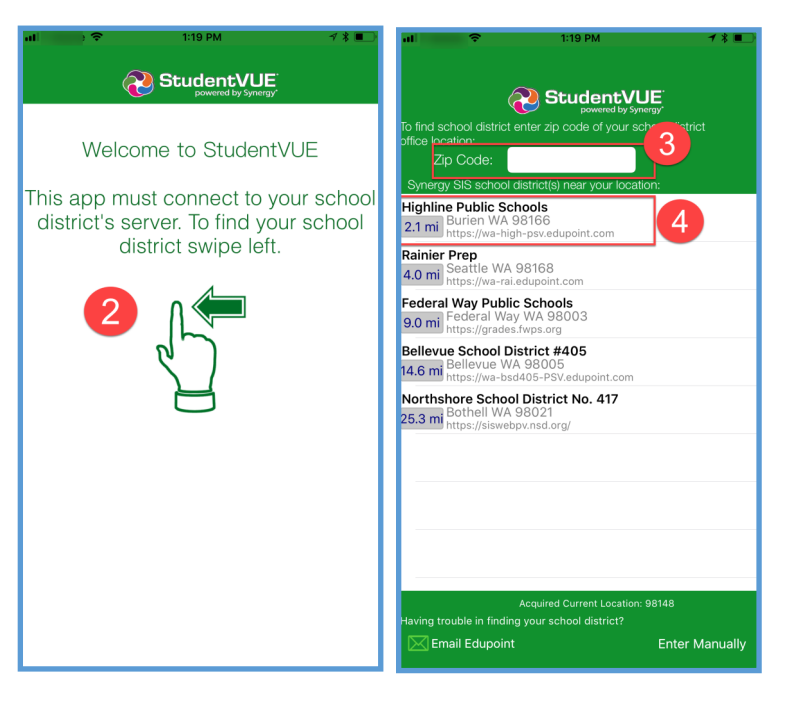

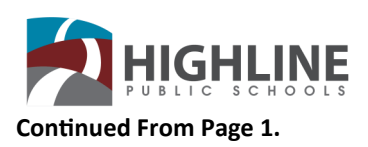

- 5. On the main login screen, select the language you prefer. **All communication will be translated to the selected language.**  This can be updated at any time. To update your language:
	- **A)** Click on **Current Language.**
	- **B)** Scroll to the desired language.
	- **C)** Click **Select.**

- 6. From the login screen select the option **Have activation key? Create my account.**
- 7. Read and agree to the Use Agreement by clicking **I accept.**

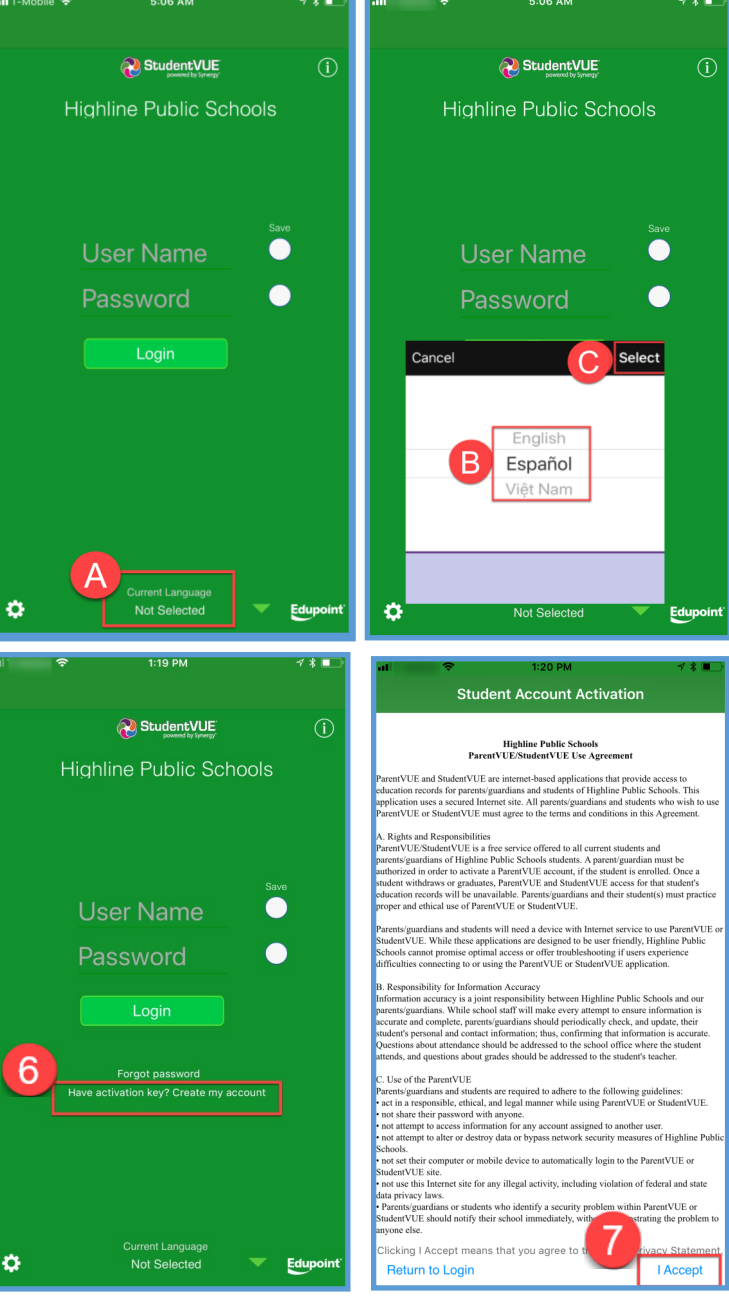

- 8. Enter your first name, last name and activation key. Click **Continue to Step 3**.
- 9. Enter your district Gmail account *(studentIDNumber@g.highlineschools.org)* as your user name. Create a password. Select **Complete Account Activation.**

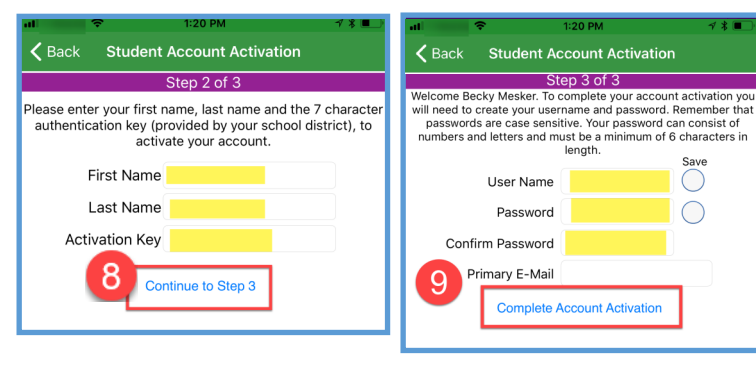

For additional support, please contact your school.

Save

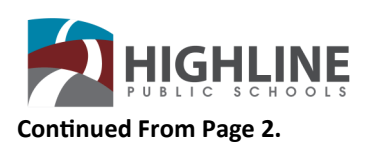

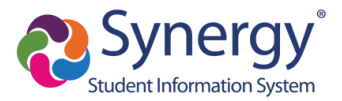

## **Option 2: Web Browser**

I

- 1. Open a web browser (*Chrome is preferred* O) and click the URL link below or type it exactly as it appears.
	- URL: https://wa-high-[psv.edupoint.com](https://wa-high-psv.edupoint.com/)
- 2. Translation options are available on the bottom right of the login screen. *This can be updated at anytime.*
- 3. On the main landing page select **I am a Student.**
- 4. On the student login screen click **More Options.**
- 5. Select **Activate Account.**
- 6. Read and agree to the Use Agreement by clicking **I accept.**
- 7. Enter your first name, last name and activation key. Click **Continue to Step 3.**

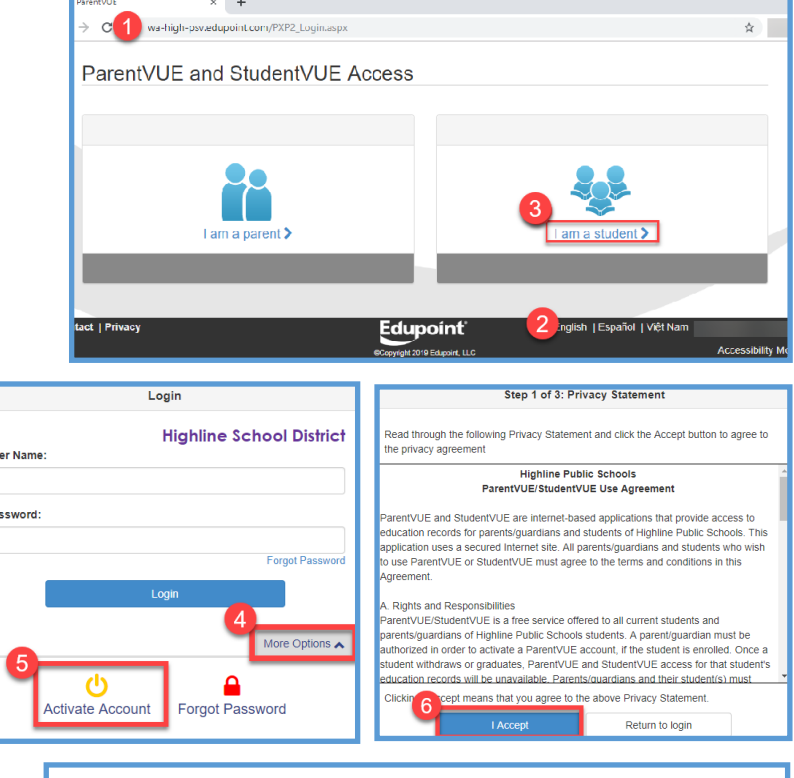

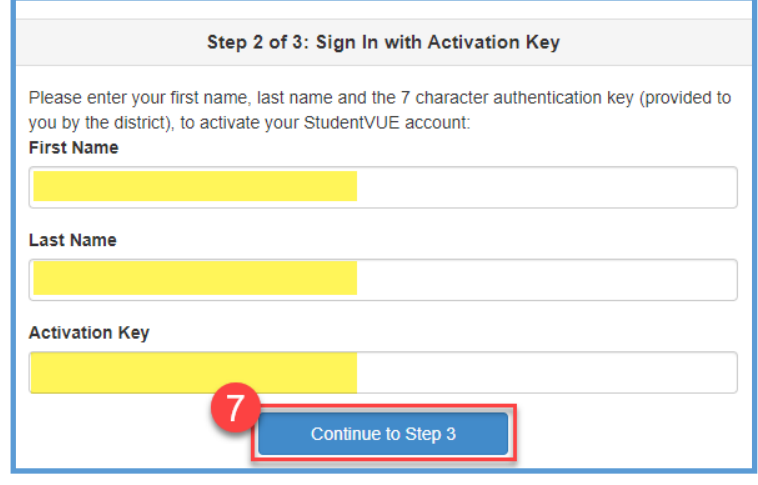

8. Enter your district Gmail account *(studentIDNumber@g.highlineschools.org)* as your user name. Create a password. Select **Complete Account Activation.**

**Complete Account Activation** 

For additional support, please contact your school.